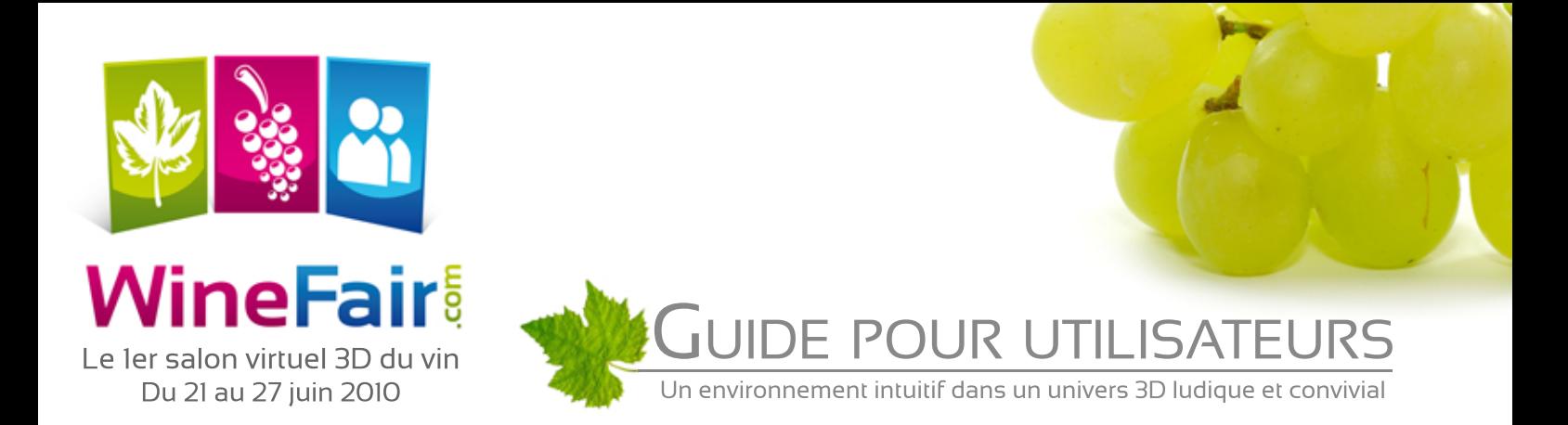

## Etape 1: Bienvenue dans le salon WineFair.com

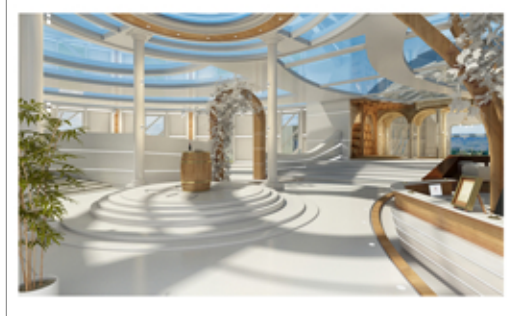

Point de départ du salon, le hall d'accueil permet à chaque visiteur de s'identifier ou de créer un compte gratuitement.

Le visiteur a le choix de visiter le salon en étant identifié et donc en ayant accès à toutes les fonctions de mise en relation avec les exposants ou de visiter sans identification en ayant uniquement accès aux stand sans mise en relation et coordonnées de l'exposant.

Possibilité d'afficher les stands disponibles par mots clés grace au moteur de recherche mis à disposition dès le hall d'accueil ou d'accéder à l'interface de sélection des stands par pays, région, cépages ou autres...

## Etape 2 : Accès aux stands

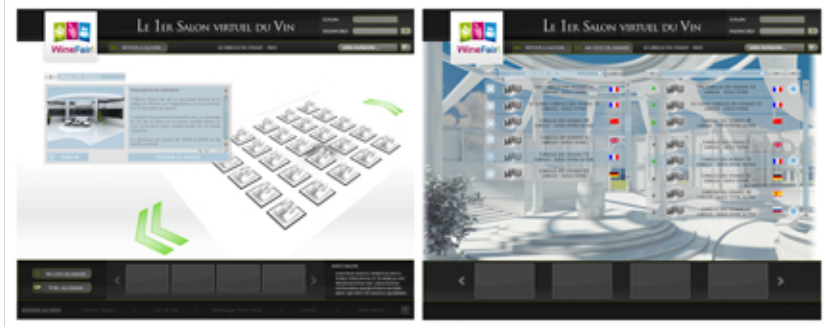

Tous les exposants faisant partie de votre sélection apparaissent, vous pouvez ainsi consulter leurs profils par un simple survol ou accéder au stand par un simple clic.

Un menu sur la partie haute de l'écran vous permet de changer votre liste de stands ou retourner à la page d'accueil du salon si nécessaire.

## Etape 3 : Mise en relation avec l'exposant et présentation de son activité

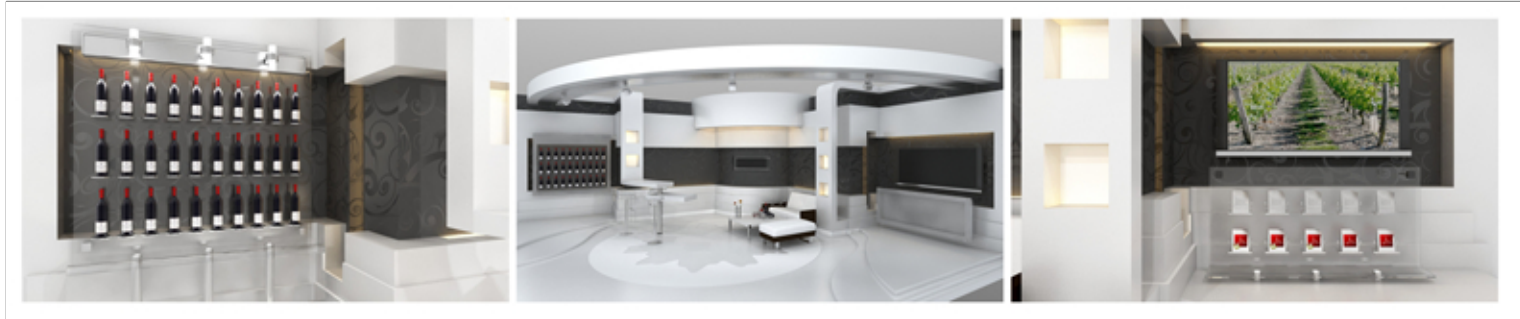

Nous voilà sur la partie intéractive du salon. WineFair.com met à disposition des exposants et des visiteurs les dernières technologies en terme de communication interactive (Webcam, audio conférence ou tchate), échange de cartes de visite, mise à dispositions de vidéos des exposants, des brochures, des descriptifs de vins et de domaines.

Le statut de l'exposant apparait disponible, vous pouvez alors en un simple clic rentrer directement en communication avec lui. Si le statut de l'exposant est absent ou déjà en communication, vous avez l'opportunité de laisser vos coordonnées, noter les coordonnées de votre interlocuteur, télécharger ses brochures, cartes de visite, descritpifs de vins et visionner les vidéos de présentation de son activité. Un agenda de ses heures de présence, vous permet également de prendre rendez vous durant l'ouverture du salon WineFair.com afin de plannifier au mieux vos différentes visites.

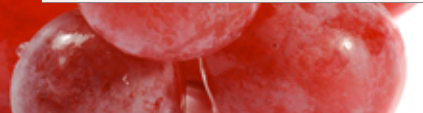